# 7.85" Android™ Tablet

#### In the box

- 7.85" tablet
- Wall charger
- USB data transfer cable
- Quick Setup Guide
- Important Information

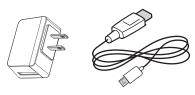

#### FIND YOUR USER GUIDE ONLINE!

We are going green so a copy of your *User Guide* is not provided in the box but is available online.

To find your manual, touch the ? icon on your tablet or go to <a href="www.insigniaproducts.com">www.insigniaproducts.com</a> on your computer, then click **Support & Service**. Enter your model number in the box under **Manual**, **Firmware**, **Drivers & Product Information**, then click .

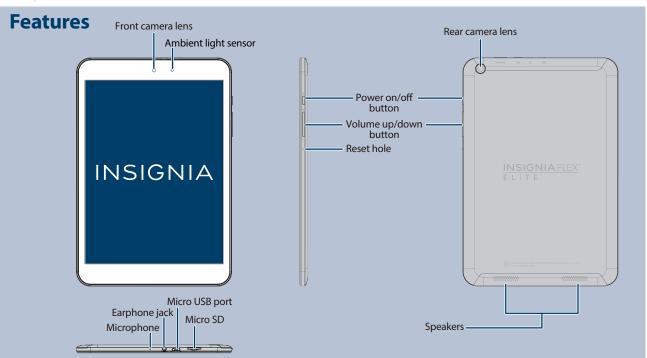

# 1 Charging the battery

Note: Charge your tablet fully (six hours) before using it the first time.

- 1 Connect the micro USB cable to your tablet.
- **2** Connect the other end of the micro USB cable to the USB power adapter (wall charger), then plug the adapter into a power outlet. It takes about six hours to fully charge your tablet.

**Caution:** Use only the included power adapter or a qualified 5V/2A power adapter to charge your tablet's battery. An incompatible adapter may damage your tablet.

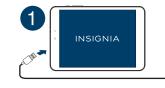

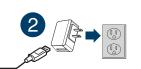

#### 2 Turning on your tablet

• Press and hold the  $\circlearrowleft$  (power) button on the side of your tablet.

#### 3 Setting up your tablet

When you turn on your tablet for the first time, you'll be prompted to set up things like Wi-Fi and email. Follow the instructions displayed on your tablet to complete setup.

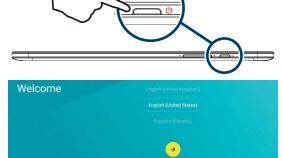

#### **Connecting to Wi-Fi**

To use the Wi-Fi feature, you need access to a wireless access point or hotspot.

1 Tap : Apps > Settings > Wi-Fi.

2 Tap the slider to turn Wi-Fi On, if needed. Your tablet automatically scans for available networks.

3 Tap a Wi-Fi network.

- If the network is open, your tablet connects automatically.
- If the Wi-Fi icon has a (lock), the network is secured. Enter a password, then tap **CONNECT**.

When connected, "Connected" appears under the network name.

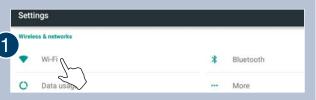

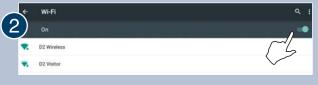

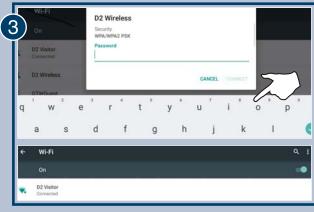

#### To open an app:

- 1 Tap the (:::) (apps) icon.
- 2 Tap the app you want to open.

**Note:** If you don't see the app you want, swipe left on the screen to see more apps.

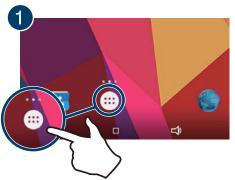

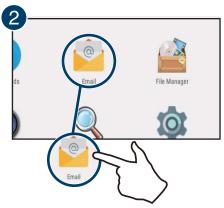

## For additional help:

• Tap ? Help to open the Help app.

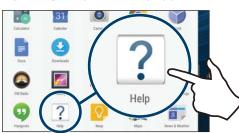

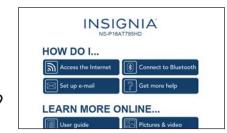

## To turn off your tablet:

1 Press and hold (b) (power) until the *Power off* screen opens.

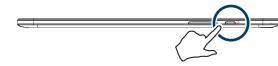

2 Tap Power Off.

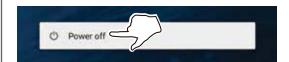

## **One-year limited warranty**

Visit www.insigniaproducts.com for details.

## **Need additional help?**

Check out our online **community forum** at <u>www.insigniaproducts.com</u> for helpful information from other Insignia Tablet owners.

#### We're here for you

For customer service, call 877-467-4289 (U.S. and Canada) or 01-800-926-3000 (Mexico) www.insigniaproducts.com

Android, Google, Google Play, and other marks are trademarks of Google, Inc.

INSIGNIA is a trademark of Best Buy and its affiliated companies. Registered in some countries.
Distributed by Best Buy Purchasing, LLC
7601 Penn Ave South, Richfield, MN 55423 U.S.A.
©2015 Best Buy. All rights reserved.
Made in China

### **Function buttons**

| BUTTON       | ICON       | FUNCTION                                                 |
|--------------|------------|----------------------------------------------------------|
| Text search  | 8          | Search on Google™.                                       |
| Voice search | 9          | Voice search on Google.                                  |
| Return       | $\bigcirc$ | Return to the previous screen.                           |
| Home         | 0          | Return to the Home screen.                               |
| Multi-task   |            | Open the list of recently used and running applications. |
| Apps         | •          | View all applications installed on the tablet.           |
| Option       | <b>:</b>   | Open an options menu.                                    |
| Close        | $\nabla$   | Close the keyboard.                                      |
| Menu         |            | Open the side menu.                                      |

## Using gestures to navigate

| Тар            | 3 | Tap an app or another item with your finger to open or select it.                                                                                                    |  |
|----------------|---|----------------------------------------------------------------------------------------------------|--|
| Touch and hold | 3 | Touch an item with your finger and do not release it until your tablet responds.                                                                                                    |  |
| Drag           | 5 | Touch and hold an item with your finger, then move your finger to the position where you want to place the item.                                                                                                    |  |
| Swipe          | 5 | Slide your finger across the screen.                                                                                                    |  |
| Pinch          | Ö | Pinch your fingers together or move them apart.                                                                                                    |  |
| Rotate         |   | Turn your tablet sideways to switch between landscape and portrait.  Note: If the orientation does not change, swipe down from the top of your screen with two fingers, then touch Landscape or Portrait to turn off the rotation lock. |  |

Free Manuals Download Website

http://myh66.com

http://usermanuals.us

http://www.somanuals.com

http://www.4manuals.cc

http://www.manual-lib.com

http://www.404manual.com

http://www.luxmanual.com

http://aubethermostatmanual.com

Golf course search by state

http://golfingnear.com

Email search by domain

http://emailbydomain.com

Auto manuals search

http://auto.somanuals.com

TV manuals search

http://tv.somanuals.com